This guide is designed to get you up-and-running with the 2488. If you have any questions that aren't answered in this short guide, consult the Users Guide for detailed information on using your new Digital Portastudio.

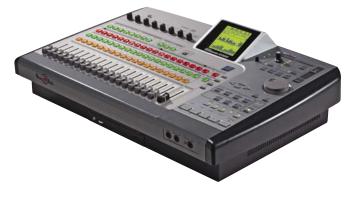

## **Play the Demo Song**

The 2488 comes with a short demo song so that you can start using it right away. When you turn on the 2488 for the first time, the demo song should already be loaded. To listen to this song:

- 1. Press PLAY on the transport section.
- 2. Push up the faders.
- 3. Turn up the MONITOR LEVEL.
- 4. Press any of the tracks' MUTE buttons to silence a track.
- 5. To listen to one track by itself, press the SOLO button to the right of the black STEREO fader, then press the MUTE/SOLO buttons above the track you want to hear.

The following is a track sheet for the demo song so you can see what instruments are mapped to each track.

| 1                                       | 2               | 3                                     | 4                | 5               | 6               | 7                | 8                |
|-----------------------------------------|-----------------|---------------------------------------|------------------|-----------------|-----------------|------------------|------------------|
| Kick                                    | Snare           | Drums L                               | Drums R          | Bass            | Clean Gtr       | Lo Melody<br>Gtr | Hi Melody<br>Gtr |
| V-Track / Notes                         | V-Track / Notes | V-Track / Notes                       | V-Track / Notes  | V-Track / Notes | V-Track / Notes | V-Track / Notes  | V-Track / Notes  |
| 9                                       | 10              | 11                                    | 12               | 13/14 15/1      |                 | 15/16            |                  |
| Acoustic<br>Gtr Solo                    | Sitar           | Male<br>Lead Voc                      | Harmony<br>Vocal | Backing Vocals  |                 | Acoustic Guitars |                  |
| V-Track / Notes<br>Electric<br>Gtr Solo | V-Track / Notes | V-Track / Notes<br>Female<br>Lead Voc | V-Track / Notes  | V-Track / Notes |                 | V-Track / Notes  |                  |
| 17/18                                   |                 | 19/20                                 |                  | 21/22           |                 | 23/24            |                  |
| Acoustic Piano                          |                 | Strings                               |                  | Percussion      |                 | Power Guitar     |                  |
| V-Track / Notes                         |                 |                                       |                  | V-Track / Notes |                 |                  |                  |

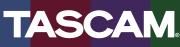

# **Quick Start Guide**

### Create a New Song

Before you start recording your own music, you'll want to create a new song. To do this:

- 1. Press the MENU button.
- 2. Press the CURSOR buttons until you've selected the Song menu, then press ENTER
- 3. Press the CURSOR buttons to select the Create menu and press ENTER.
- Select 16 or 24-bit resolution using the DATA WHEEL 24-bit resolution makes a better recording but takes up more hard drive space.
- 5. Optional: to name your song, hold the SHIFT button and press TITLE (the MENU button when SHIFT is not held down). Use the DATA wheel and cursor buttons to select a name and press ENTER.
- 6. Press the ENTER button to create your song.

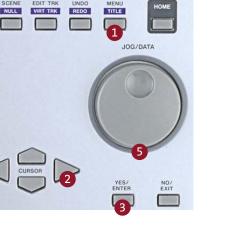

## Recording a Track

Drive you have created a new song, you're ready to record some of your own music.

- 1. Plug in a microphone (inputs A-D), line-level source (inputs E-H) or guitar (input H).
- 2. Hold down the SOURCE button for the input you plugged into, then press SELECT on the channel you want to record on. For example, to record a microphone in input A to track 2, hold down SOURCE A and press SELECT 2.
- 3. Press the REC button for the track you selected.
- 4. Turn the INPUT TRIM knob while watching the onscreen meters. (Press the HOME button if you don't see meters.) You should record at as high a level as you can without reaching zero.
- 5. Press PLAY and RECORD

You can record up to eight tracks at a time on the 2488.

## **Saving Your Song**

A fter you've recorded, you should save your song to the hard drive.

- 1. Press the MENU button.
- 2. CURSOR to the Song Menu and press ENTER.
- 3. CURSOR to the Save Menu and press ENTER.

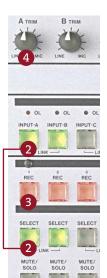

# Adding an Effects Loop

The 2488 has a dedicated "loop effect" that's available to all tracks. It's useful to set this effect to a reverb and then send tracks to it – lots of reverb for the drums, a little on the vocal, etc. Here's how you set that up.

- 1. Press SINGLE to pull up the effect window.
- 2. Press ENTER in this window to see a list of effect programs you can choose from. Use the DATA WHEEL to scroll through the programs and press ENTER to choose one.
- Press the SELECT button above one of your tracks, then press SEND (to the right of the STEREO fader.)
- 4. Use the CURSOR buttons to select the Loop Level and turn the DATA WHEEL to increase the amount of signal being sent to the effect.

You can also send the channel to Effect 1 and Effect 2 if you have external effects processors you can connect to these outputs.

# **Adding Multieffects**

A lso available on the 2488 is a dedicated Multieffects processor. This processor works great on guitar since it has distortion, flanger, delay and other effects all available at once. To assign the Multieffect to your track:

- 1. Press and hold the MULTI button, then press the SELECT button on the channel you want to assign.
- 2. Press MULTI again to view the effect parameters. Press the ENTER button to choose an effect

program as you did in the example above.

The Multieffect can be assigned to any one channel, even the stereo channels or the inputs. Try recording your signal with effects already on it so they'll be available later when you're ready to mix.

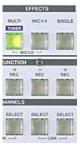

## **Premaster Your Mix**

When you're finished recording and mixing your song, you need to Premaster it before burning it to a CD. The Premaster command creates a Master recording that you can then burn to a CD.

- 1. The start point of the premaster is always oo: 00:00:00, but you have to tell the 2488 where the song ends. Fast-forward to the end of the song and hit PLAY. When everything has faded out, hold down SHIFT and press SET OUT.
- 2. Pres MENU, CURSOR over to the Audio CD Menu and press ENTER.
- 3. CURSOR to the Premaster Menu and press ENTER.

- 4. You should be back in your song, and "PRE-MASTER" should be written at the top of the screen. Press PLAY and RECORD to record your mix to the hard drive. You can move the faders, adjust the pan, and do anything else you want while the 2488 is recording your mix. You might even want to fade the song down at the end using the STEREO fader.
- 5. When the 2488 gets to the end of your song and stops, press the NO/EXIT.

You can trim the beginning and end of your master recording before burning it to a CD, see the User's Guide for more information.

## **Burning Your Song to CD**

Once you create a Master Recording, as described in the previous section, you're ready to burn it to an audio CD. This section tells you how to burn a single song to a CD. For information on creating a playlist with multiple songs, consult the User's Guide.

- 1. Put a blank CD-R in the CD drive.
- 2. Press the MENU button. CURSOR to the Audio CD Menu and press ENTER.
- Transfer a Track to CD

You might want to export some of the 2488's tracks to a CD for processing in your computer. The Wave In/Out Menu makes this an easy process:

- 1. Put a blank CD-R in the CD drive.
- 2. Press the MENU button. CURSOR to the Wave In/Out Menu and press ENTER.
- 3. CURSOR to the CD Export Menu and press ENTER.

- 3. CURSOR to the CD Writer Menu and press ENTER.
- 4. Choose your Master recording using the DATA WHEEL and press ENTER.
- 5. Set Finalize to YES using the DATA WHEEL and press ENTER.
- 6. The display should read "Burn to CD: Are You Sure?" Press YES/ENTER again.

- To select tracks for export, move the DATA WHEEL to select a track and press INSERT/MOVE.
- 5. When you've picked all the tracks you want to burn to CD, press ENTER.
- 6. Select either 16-bit or 24-bit using the DATA WHEEL and press ENTER.
- 6. The display should read "Burn to CD: Are You Sure?" Press YES/ENTER again.

### **Backup Your Disk**

You should backup your hard drive to archive old projects and prevent data loss. (You should also floss daily and wear a seat belt.) To back up the drive to a CD:

- 1. Put a blank CD-R in the CD drive.
- 2. Press the MENU button. CURSOR to the Data Backup Menu and press ENTER.
- 3. CURSOR to the CD Backup Menu and press ENTER.

- 4. Use the DATA WHEEL to select a song for backup and press ENTER.
- 6. The display will tell you how many CDs you'll need to store the backup. When you're ready to start, press ENTER.

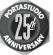

7733 Telegraph Rd • Montebello, CA • 90640 • phone 323.726.0303 • www.tascam.com © 2004 TEAC Corporation All trademarks are the property of their respective holders. All rights reserved. Design and specifications subject to change without notice.

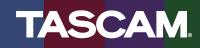